# 四画面双通道融合器

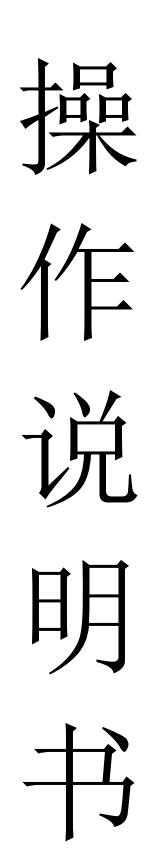

### 目录

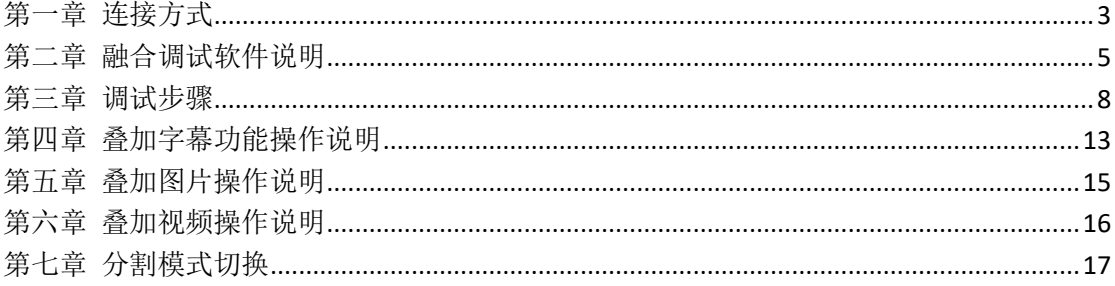

### 第一章 连接方式

<span id="page-2-0"></span>注意:请遵循普通电器使用说明和安装环境,避免出现安全隐患和机 器损坏现象。

一、连接方式:

1.设备连接:

将信号源用 HDMI 线与设备 INPUT 口连接, 将投影仪用 HDMI 线与设备

OUTPUT 口连接, HDMI1 对应右边显示图像, HDMI2 对应左边显示图像, 网线需接 USB1 上面的网口。

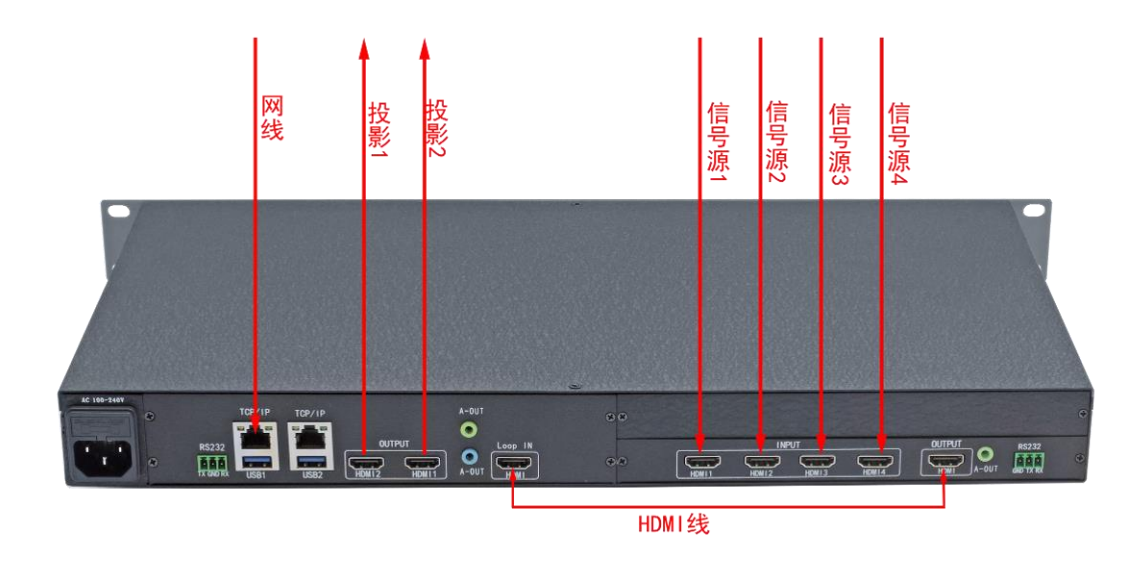

2.键盘连接:

通过键盘进行调试,将键盘接入 USB1 或者 USB2 接口,通过键盘快捷键进 行调试。

3.网络连接:

将设备(TCP1 口)与控制电脑连入同一个路由器,打开控制软件。

打开局域网中的电脑上的 PC 控制台,能看到"终端管理"有待分配的机器,点击"410", 点击待分配, 双击出现的 ip 地址, 将该机器加入 PC 控制台, 将屏幕类型设为主控, 将分辨 率设置为 1080P, 将片源布局设为宽 2x 高 1, 即双通道。

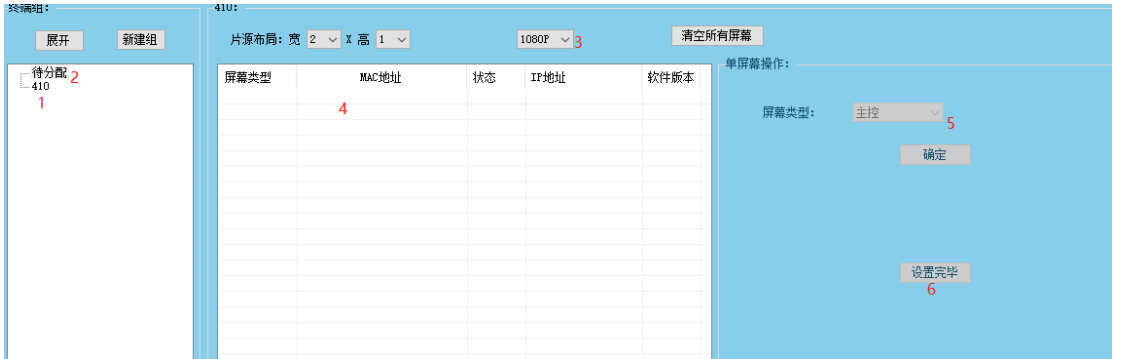

## 第二章 融合调试软件说明

<span id="page-4-0"></span>设备与电脑之间的通信连接好之后,点击融合调节进入调试选项。

一、全屏模式

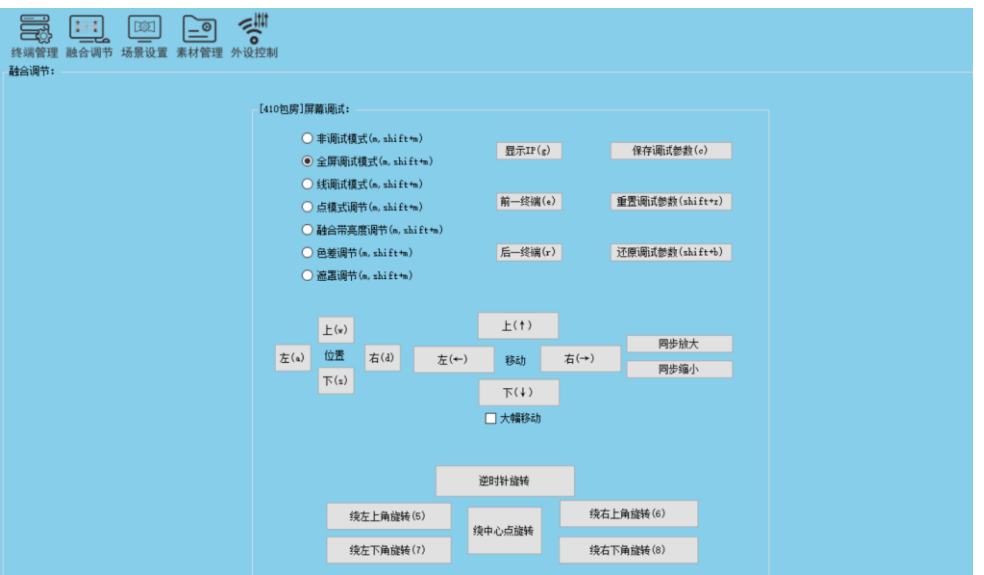

按键描述:

前一终端(后一终端):用来选择左右投影画面;

上(↑)下(↓)左(←)右(→):用来控制整个画面的上下左右移动;

大幅移动: 加大改变幅度;

保存调试参数:用来保存调试好的参数;

重置调试参数:恢复出厂设置;

还原调试参数:恢复上一次保存的调试参数;

二、线调试模式

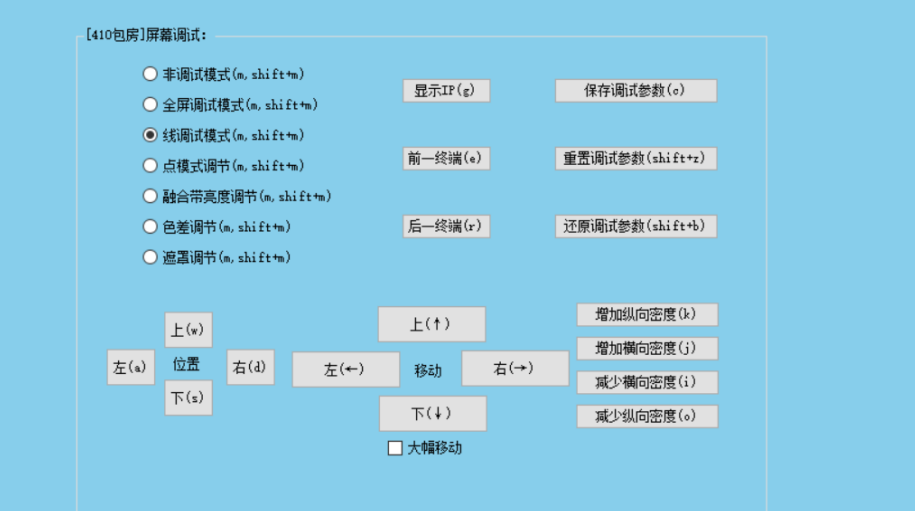

#### 按键描述:

左侧上下左右按键:用来选择需要移动的线; 右侧上下左右按键:将选中的线进行上下左右移动;

#### 大幅移动:加大改变幅度;

#### 增加横向密度:增加纵向的线;如图:

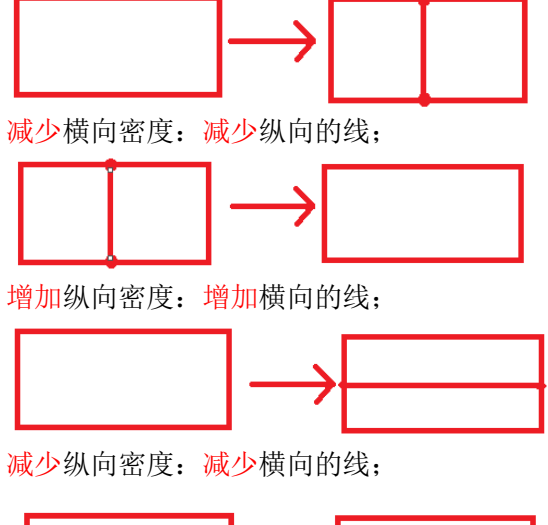

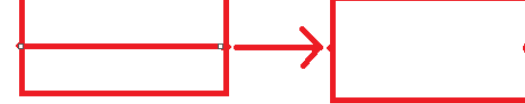

#### 三、点调试模式

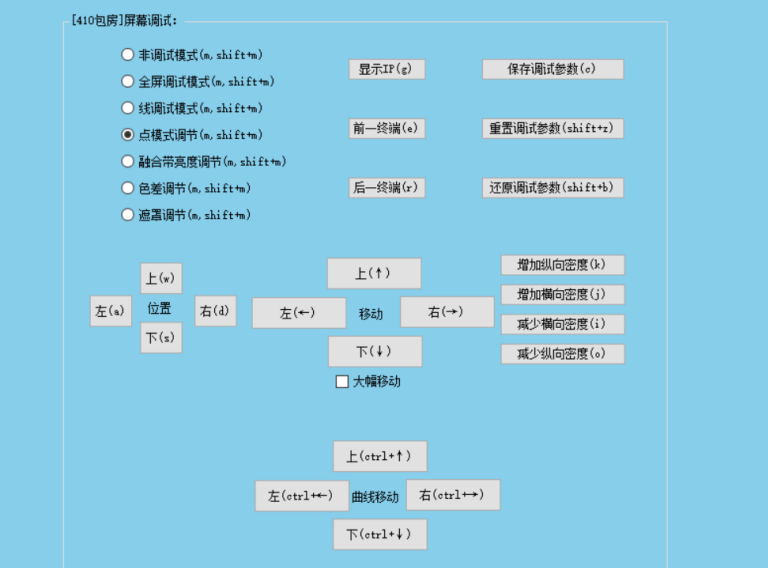

#### 按键描述:

左侧上下左右按键:用来选择需要移动的点; 右侧上下左右按键:将选中的点进行上下左右移动(两点之间的线条为直线); 最下方上下左右按键:将选中的点进行上下左右移动(两点之间的线条为曲线);

增加横向密度:增加横向的点; 减少横向密度:减少横向的点; 增加纵向密度:增加纵向的点; 减少纵向密度:减少纵向的点;

键盘快捷键:(对应上位机的按钮) m:调出调试界面 j&k:增加横纵密度 i&o:减少横纵密度 awsd:上下左右,用来选择点; ctrl+键盘上下左右:用来控制点的上下左右移动; c:保存调试; shit+z 重置调试参数; e&r:切换左右屏;

### 第三章 调试步骤

### <span id="page-7-0"></span>调试过程:

将调试模式下两幅网格图的数字标志部分与另一边颜色相同部分 完全重合即可完成融合。

例如: 标志①部分移至右图③, ②与④重合

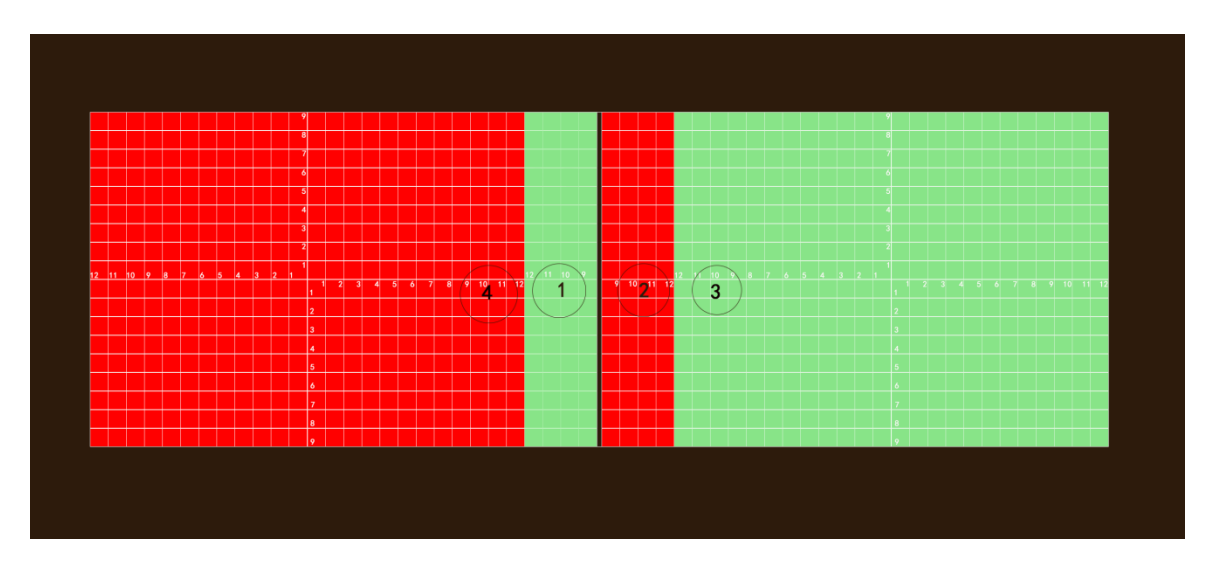

以下面的初始图为例:

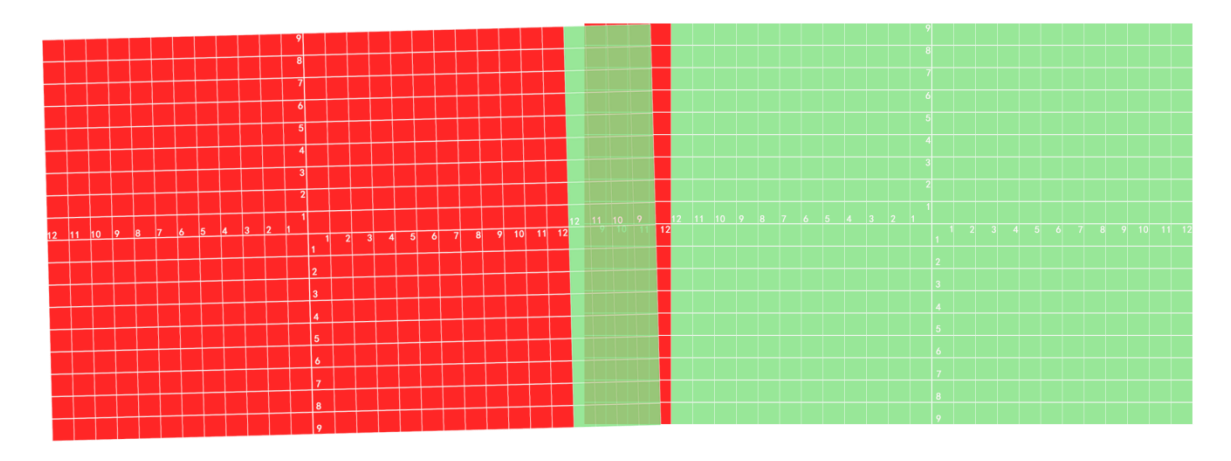

1. 中心点对齐

先选择全屏调试模式,将左边网格图往右移一部分(具体控制按 钮参考第二章调试软件说明),再点击后一终端,选中右边网格 图,将其往左移,使得左右网格图的红绿部分代表 12 的点重合 在一起,效果如图:

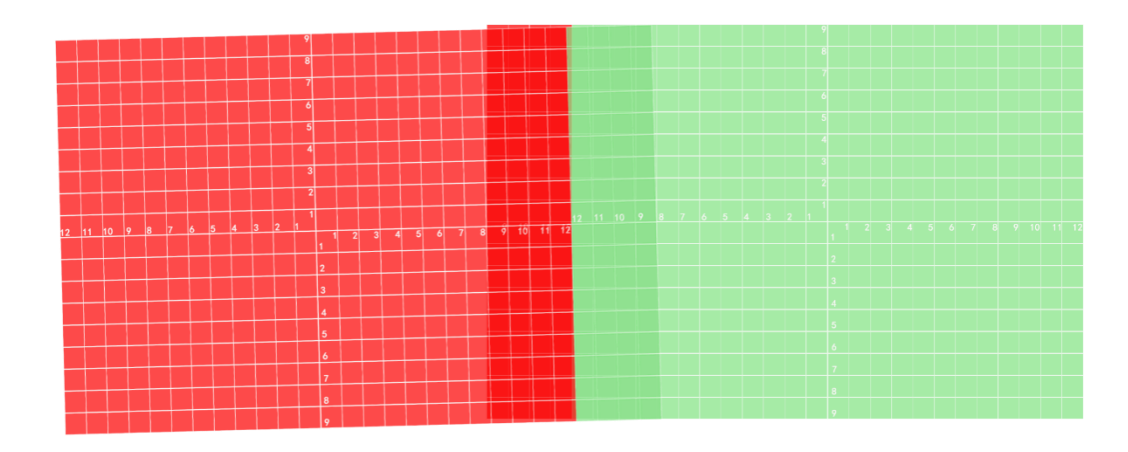

2. 画面铺满屏幕

2.1 选择点调试模式,选中左边网格图,只留下边角的 4 个点,

(具体操作按钮参考第二章),将左上角和左下角的点分别拉至 屏幕对应的角,如下图黑框的角,拉动右上角和右下角的点,使 得左上角和右上角处于同一水平线,左下角和右下角处于同一水 平线;

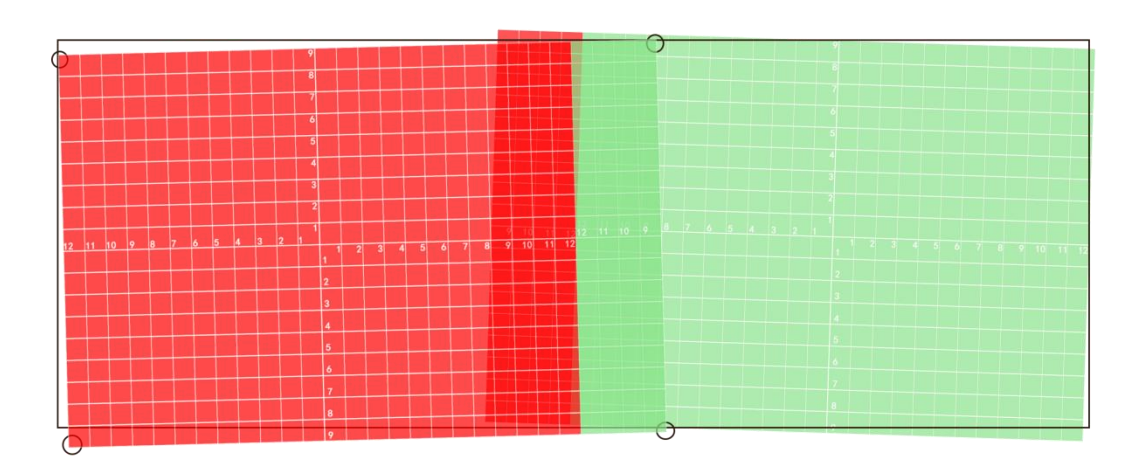

2.2 选择后一终端,选中右边网格图,参照 2.1 进行调整,细调左 网格的右上角和右下角的点,右网格的左上角和左下角的点,使 得左右两幅图的最上边的线和最下边的线分别重合。如下图:

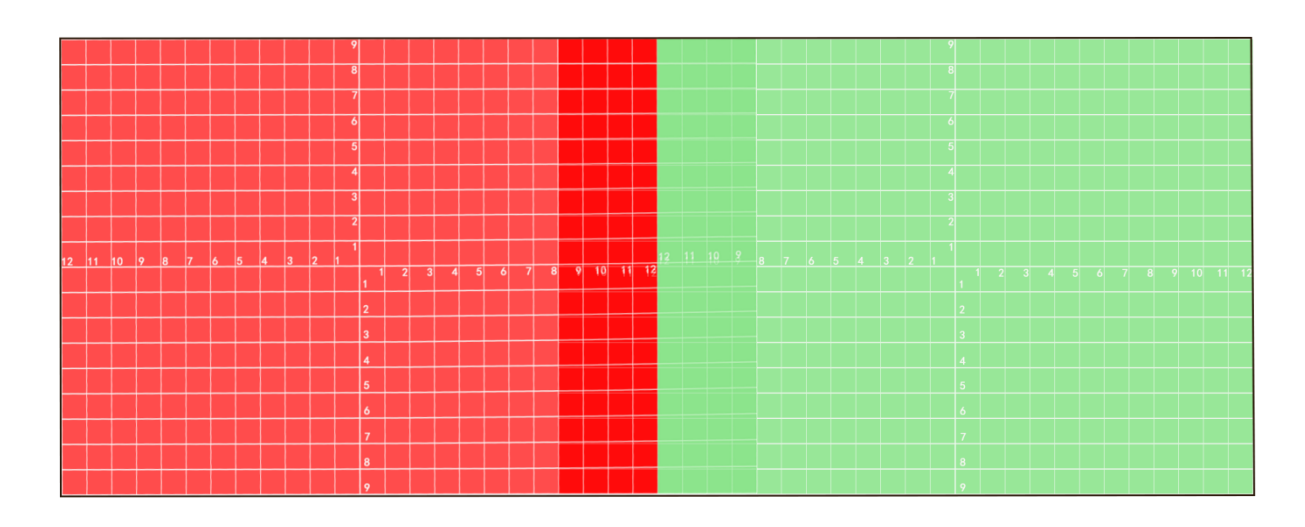

3. 调整融合带虚影

3.1 横向对齐

点模式下,步骤 2.2 已对齐上下两条线,选中左边网格图,中间 部分线未对齐,通过增加纵向的点,再选择中间的点,上下移动 该点,使中间的线对齐,如图;

再次寻找两条对齐的线,如若中间尚有未对齐的线,重复进行 3.1 的操作,右边网格图调整同理。

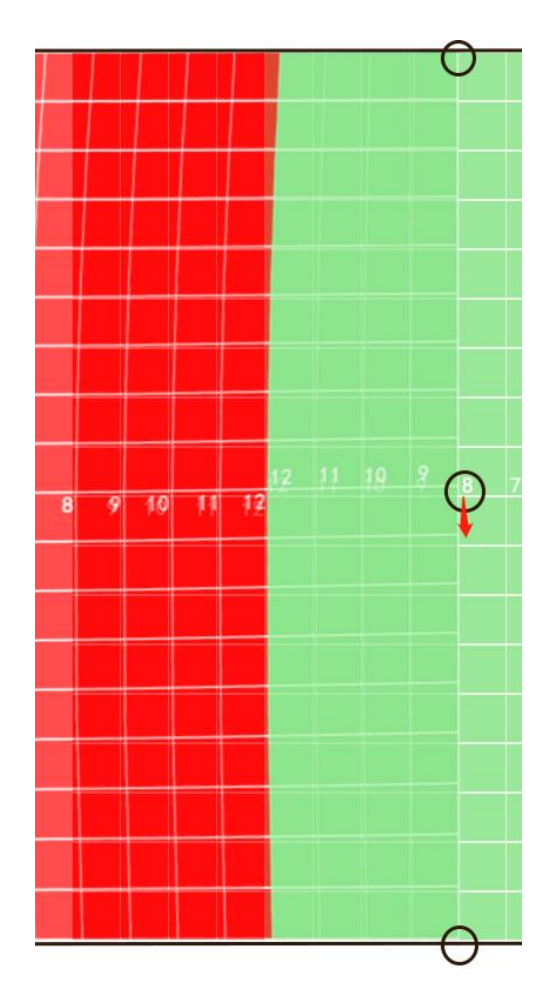

3.2 纵向对齐

点模式下,通过增加横向的点,选择中间未对齐的点,将其左右 移动,直至该点对应的线对齐,如图;

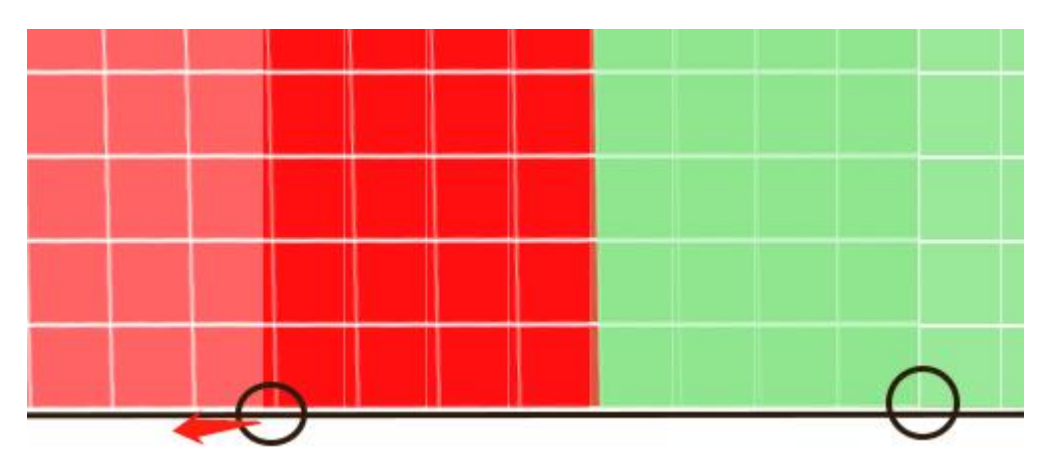

再次寻找两条对齐的线,如若中间尚有未对齐的线,重复进行 3.2 的操作,上方网格图调整同理。

经过多次以上步骤,将左右网格对齐之后,如下图,融合带调试 完成,切换回非调试模式,画面即可正常显示。

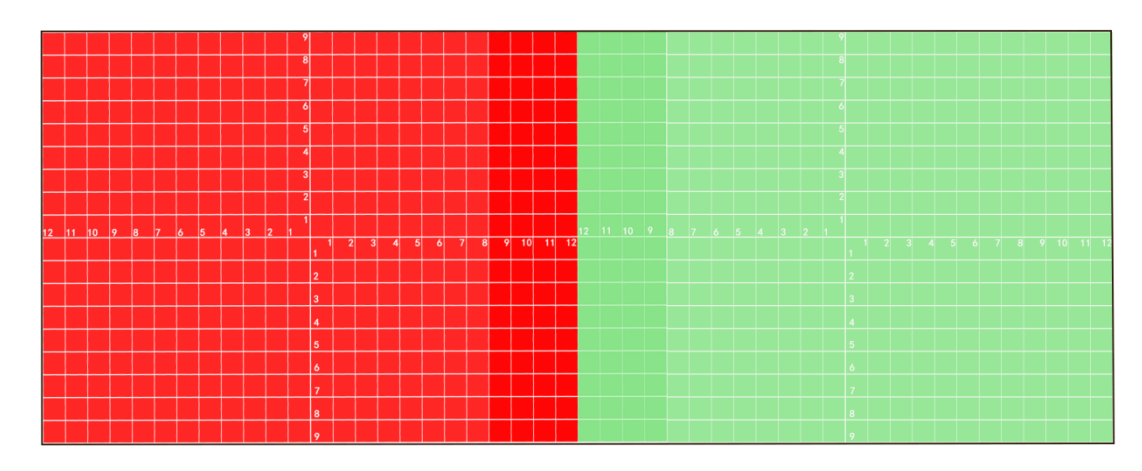

注意事项:

- 1. 在调试过程中,请注意保存调试参数,当遇到调试界面被打 乱,点击还原调试参数,切换非调试模式再切回调试模式即可 恢复。
- 2. 如果当调试界面调试完成,切换回非调试界面,显示的图像仍 然是错位的,请尝试以下步骤: ○<sup>1</sup> 切换输入分辨率为 1920\*1080; ○<sup>2</sup> 保存调试参数,将机器重新起电。

## 第四章 叠加字幕功能操作说明

<span id="page-12-0"></span>1. 准备好需要叠加的字幕 txt 文本,以数字命名。例:1.txt。 注意: "txt 文本文档, 要用 gb2312 编码", 也就是打开文本文档, 另存为, 编码选择 ansi 或者 gb2312 格式,不要选择 UTF-8。

- 2. 将其上传到机器或者保存在 U 盘。
- 2.1 将文件上传至机器。

打开素材管理界面,点击选择文件,从控制电脑桌面或者其他位置找到要上传的文件, 选择打开文件,选择内部流水字,点击全选,点击传递到板卡。

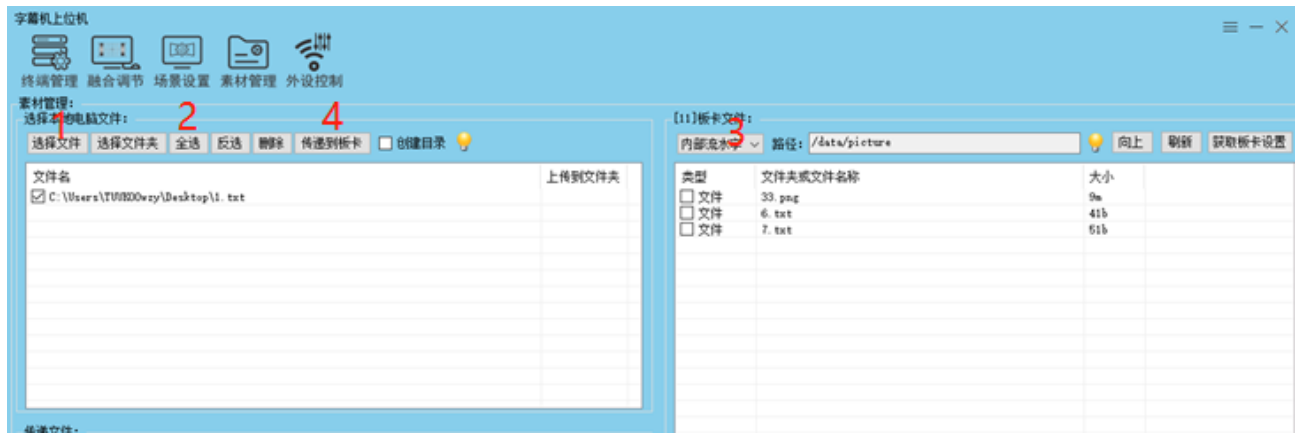

3.点击场景设置,选择滚动字幕,点击新建窗口,拖动窗口调整位置,用鼠标在窗口右下角 来对窗口进行放大或者缩小。

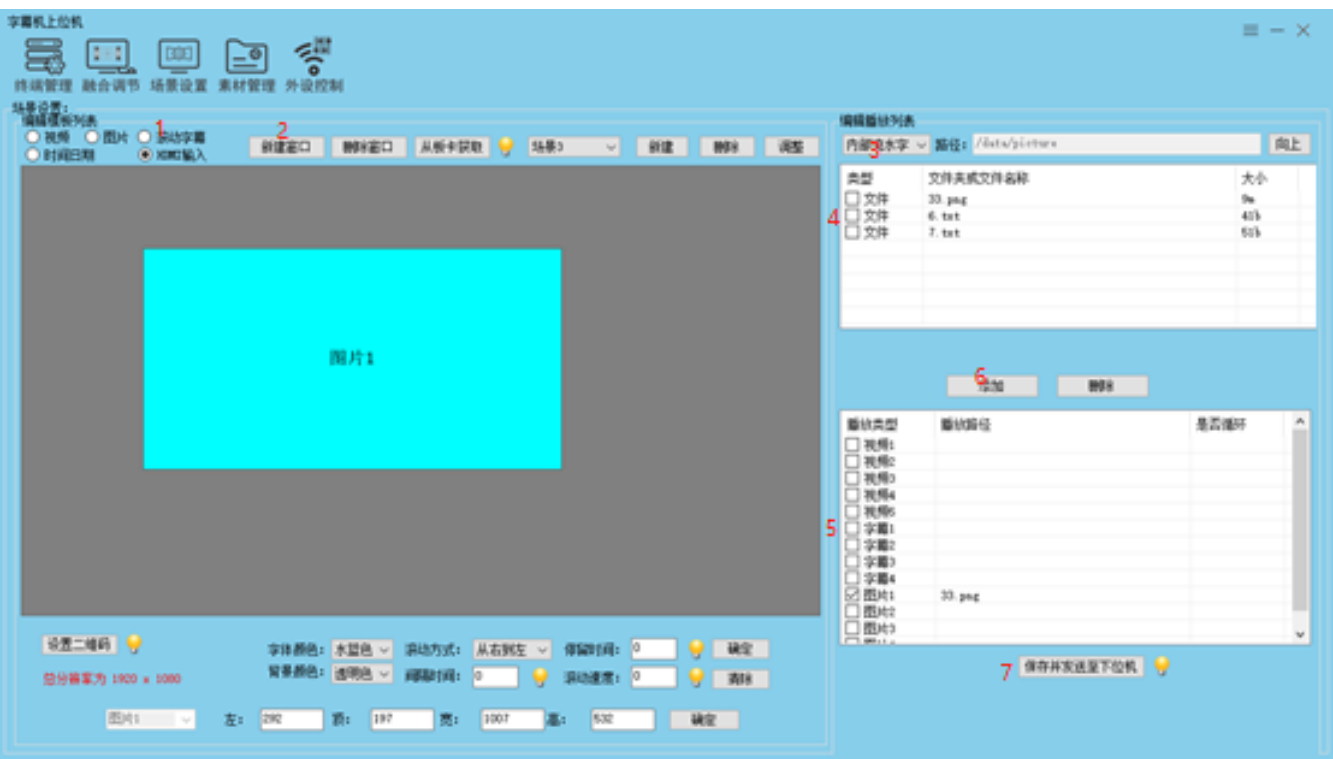

3.1 选择内部流水字,勾选字幕文件,勾选叠加的窗口,点击添加,发送到机器。

3.2 通过 U 盘叠加 U 盘的字幕, 点击滚动字幕, 点击新建窗口, 调整好窗口, 选择 U 盘路 径, /stroage/xxx/picture, 这里字幕文件必须放在 U 盘的根目录的 picture 文件夹, 没有则需 要在 U 盘根目录创建 picture 文件夹。

勾选好字幕文件,勾选叠加的窗口,点击添加,发送给机器。

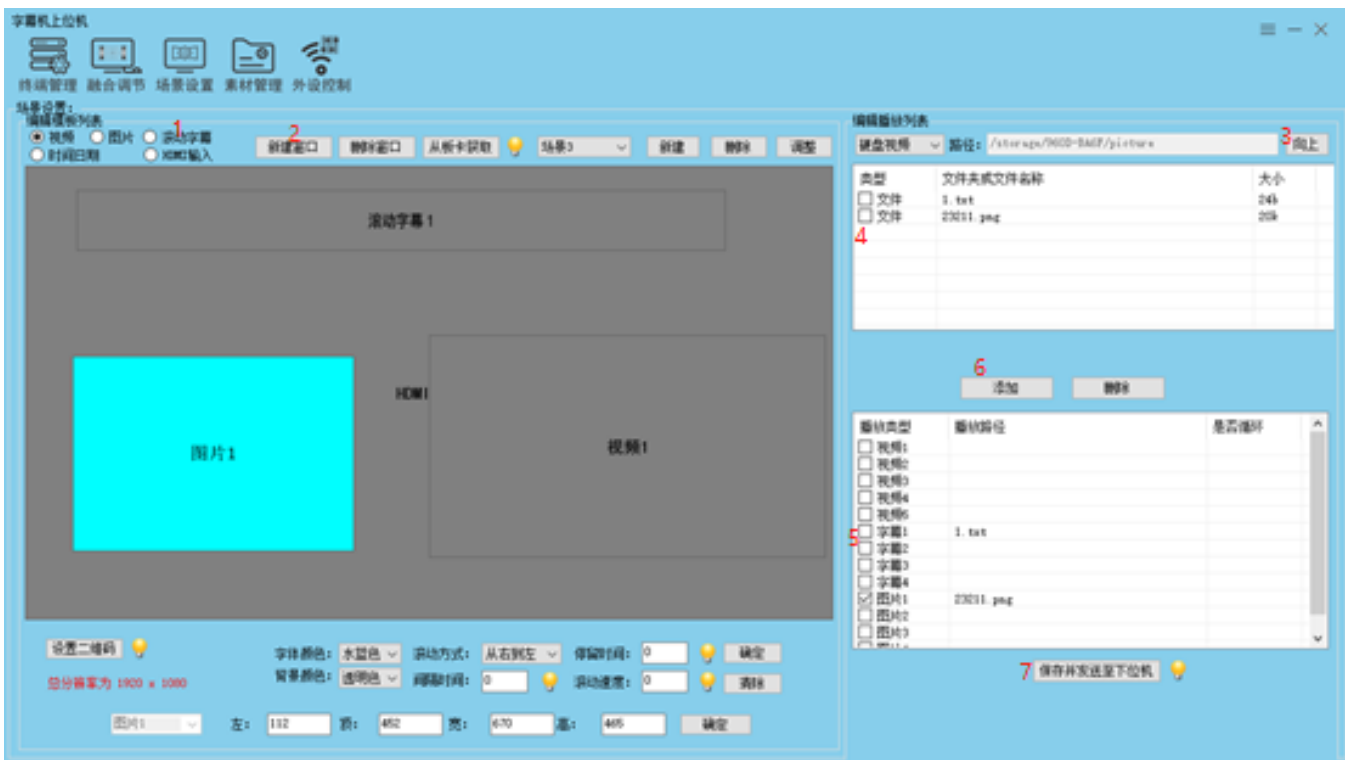

4.通过窗口下面的设置,调节字幕的滚动方向,字体颜色,以及滚动速度。

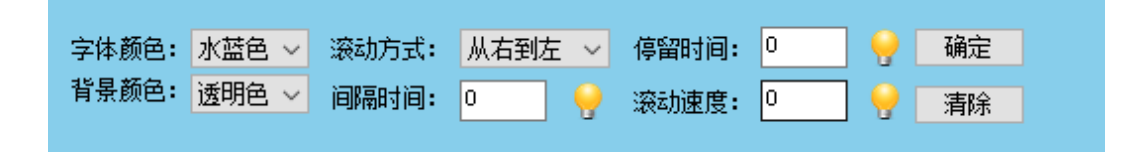

### 第五章 叠加图片操作说明

<span id="page-14-0"></span>叠加图片操作步骤与叠加字幕一致,只是新建的窗口为图片窗口。 首先将图片上传到机器,参考上一章字幕文件上传步骤。

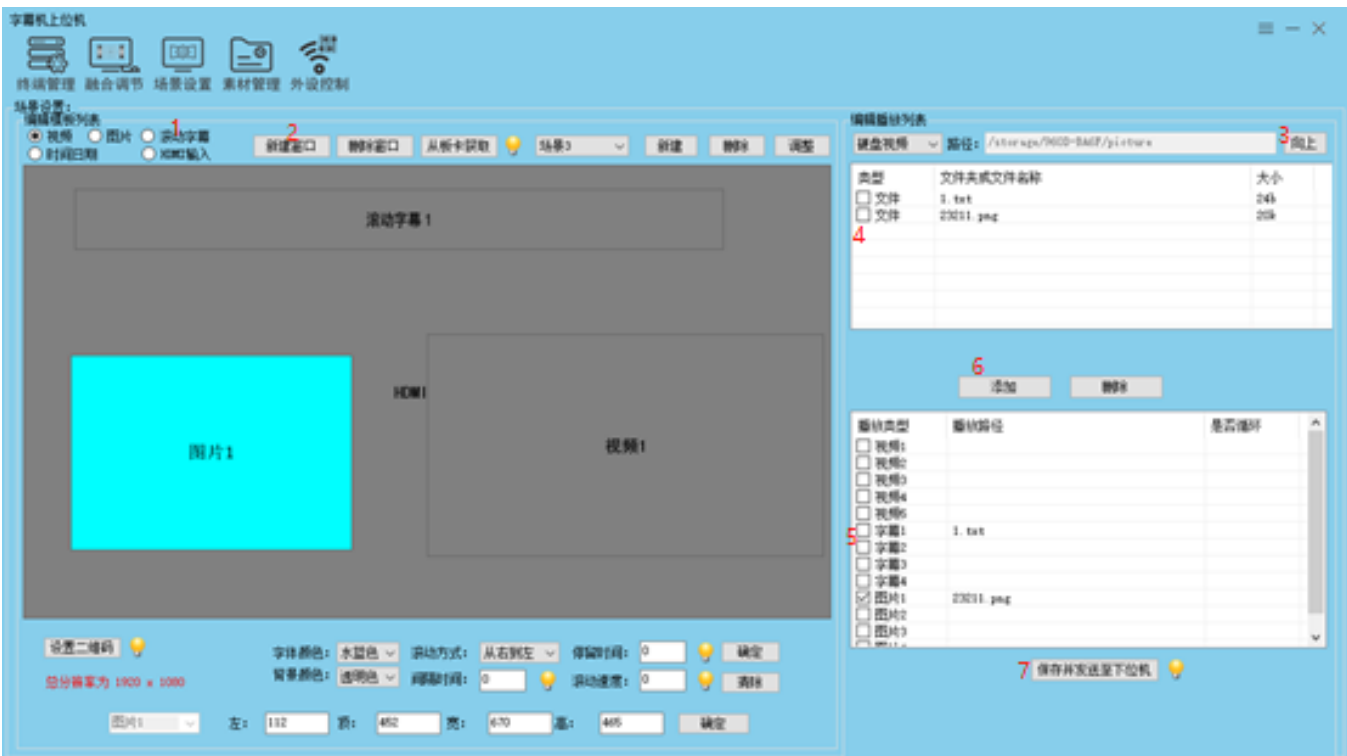

2. 通过 U 盘叠加图片

2.1 通过 U 盘叠加 U 盘的图片, 点击图片按钮, 点击新建窗口, 调整好窗口, 选择 U 盘路径, /stroage/xxx/picture, 这里图片文件必须放在 U 盘的根目录的 picture 文 件夹,没有则需要在 U 盘根目录创建 picture 文件夹。 **2.2** 勾选好图片文件,勾选叠加的窗口,点击添加,发送给机器。

<sup>1.</sup> 点击图片按钮,点击新建窗口,调整图片窗口位置及大小,选择硬盘图片,勾选文 件,勾选需要叠加的图片窗口,点击添加,发送给机器。

### <span id="page-15-0"></span>第六章 叠加视频操作说明

#### 叠加视频操作步骤与叠加字幕一致,只是新建的窗口为视频窗口。 首先将视频上传到机器,参考上一章字幕文件上传步骤。

1.点击视频按钮,点击新建窗口,调整视频窗口位置及大小,选择硬盘视频,勾选文件, 勾选需要叠加的图片窗口,点击添加,发送给机器。

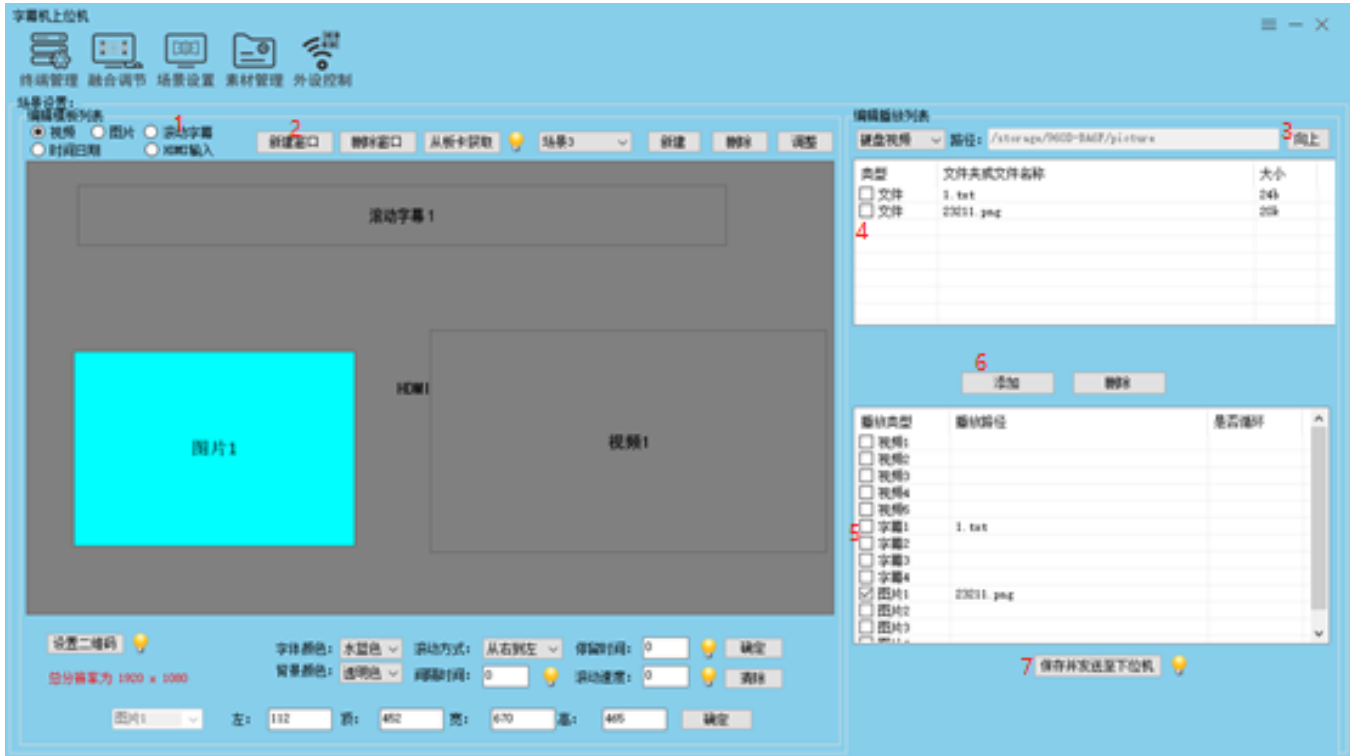

3. 通过 U 盘叠加视频

2.1 通过 U 盘叠加 U 盘的视频, 点击视频按钮, 点击新建窗口, 调整好窗口, 选择 U 盘路径, /stroage/xxx/video/video, 这里视频文件必须放在 U 盘的根目录的 picture 文件夹,没有则需要在 U 盘根目录创建 video 文件夹。

**2.2** 勾选好视频文件,勾选叠加的窗口,点击添加,发送给机器。

### <span id="page-16-0"></span>第七章 分割模式切换

画面分割器显示模式可以通过机箱按键、红外遥控器进切换,以下为两种切 换方式使用说明:

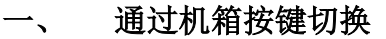

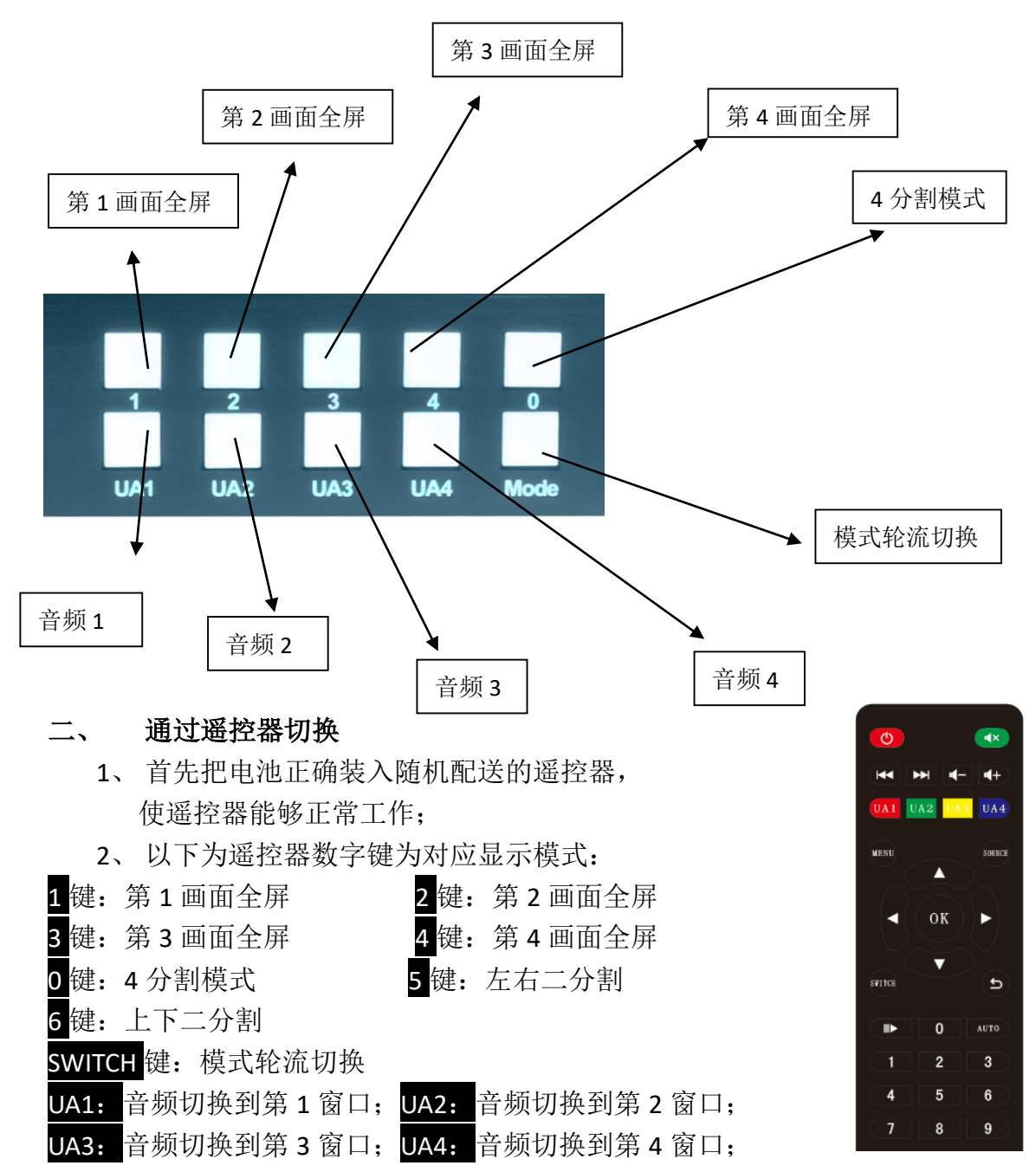